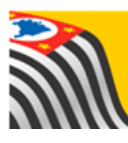

SECRETARIA DA EDUCAÇÃO DO ESTADO DE SÃO PAULO **Secretaria Escolar Digital** 

# Tutorial Matriz Curricular Ensino Médio Vence

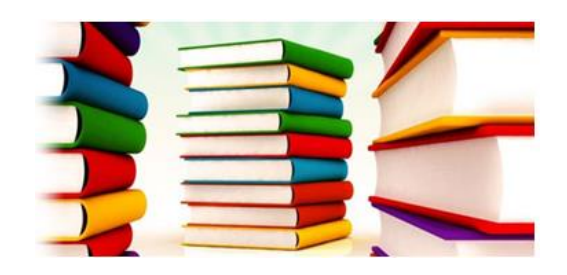

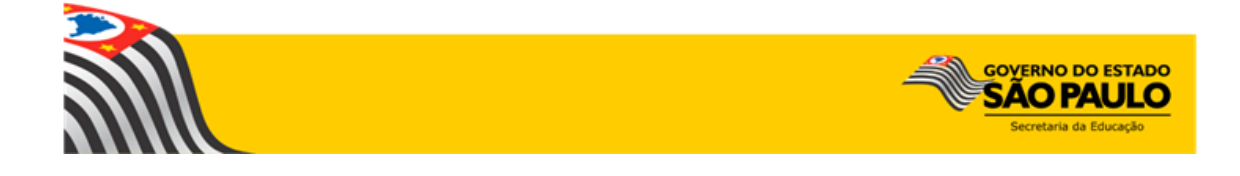

# Sumário

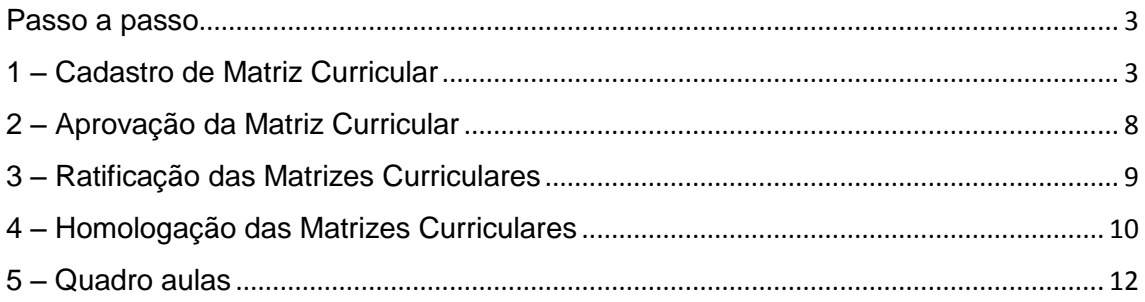

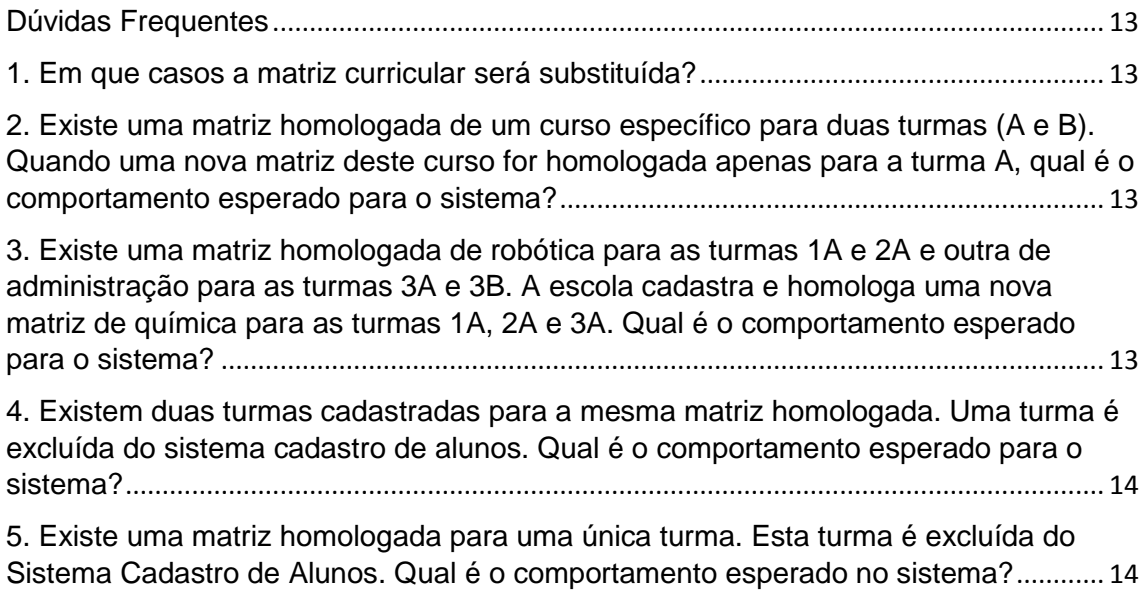

Este tutorial apresenta o passo a passo para a realização do cadastro da Matriz Curricular do **tipo de ensino - ensino médio Vence** na plataforma Secretaria Escolar Digital.

Os perfis que possuem acesso a esse módulo são:

- Gerente de Organização Escolar (GOE)
- Agente de Organização escolar (AOE)
- Diretor e Vice-diretor
- $\triangleright$  Supervisor de Ensino
- $\triangleright$  Dirigente de Ensino

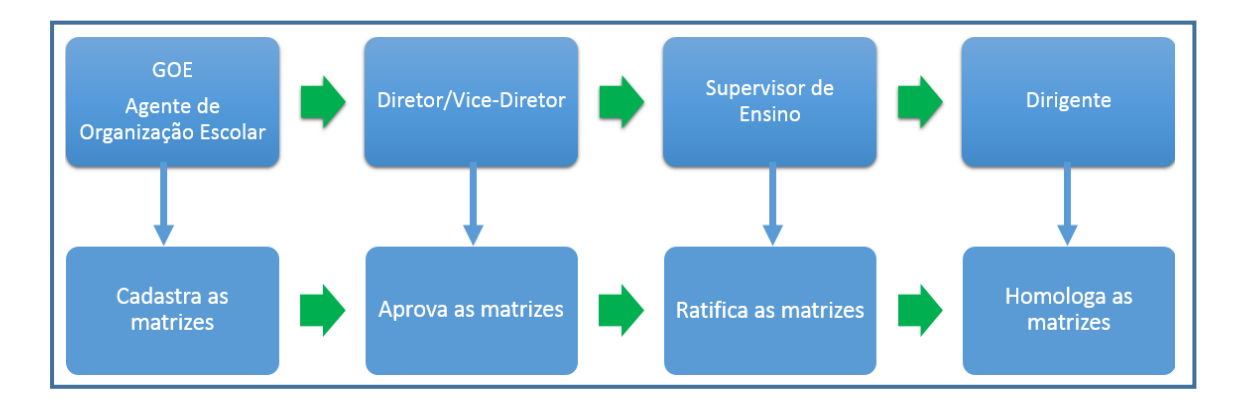

#### <span id="page-2-0"></span>Passo a passo

#### <span id="page-2-1"></span>1 – Cadastro de Matriz Curricular

**Passo 1 -** Acesse a Plataforma Secretaria Escolar Digital [\(www.educacao.sp.gov.br/sed\)](http://www.educacao.sp.gov.br/sed) com seu login e senha.

**Passo 2 –** Clique no menu **Matriz Curricular** e em seguida **Matriz Curricular** novamente.

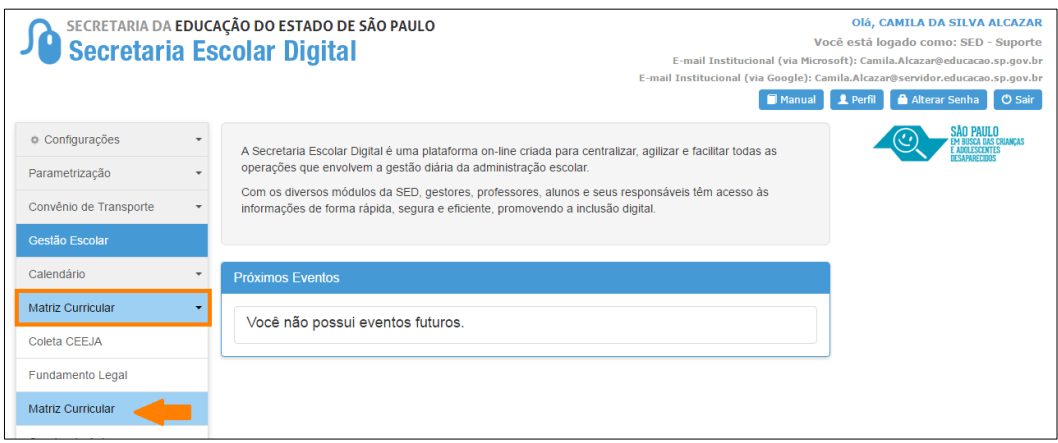

**Passo 3 –** Clique em **Cadastrar Matriz Curricular**.

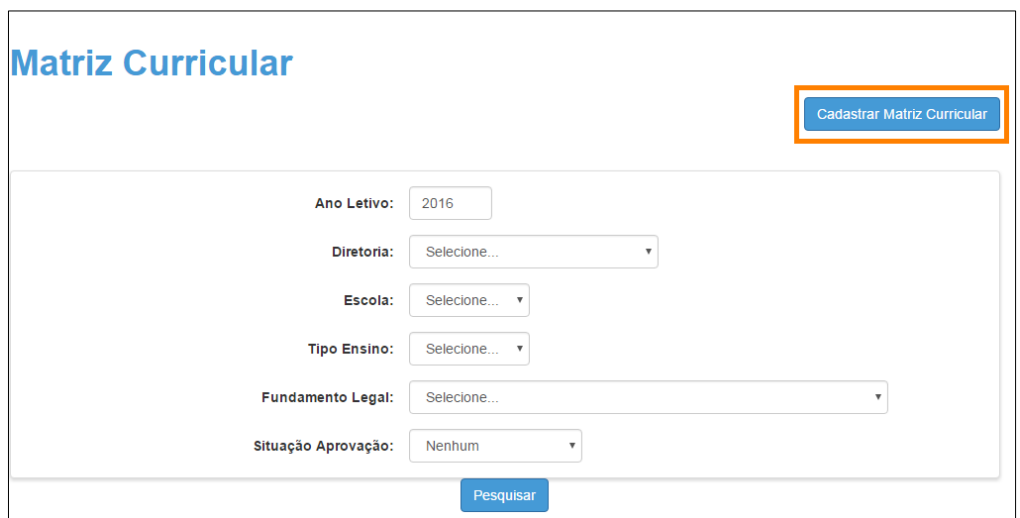

**Passo 4 -** Selecione o tipo de ensino.

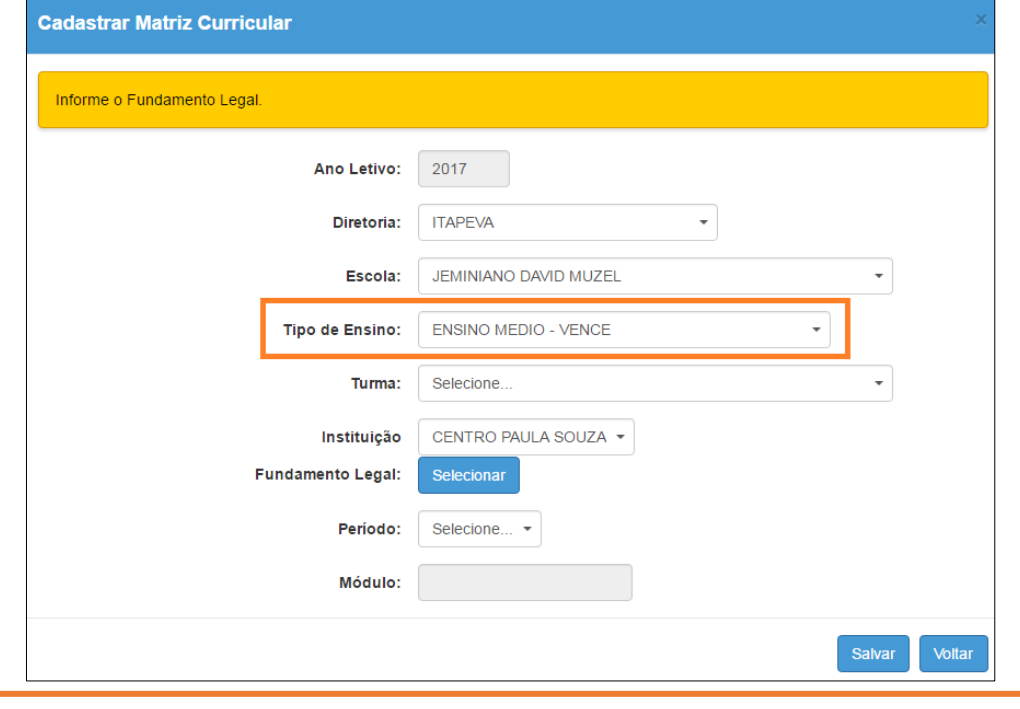

**IMPORTANTE:** Só serão visualizados os tipos de ensino que foram cadastrados no Sistema Cadastro de Alunos. Lembrando que toda a alteração realizada no Sistema Cadastro de Alunos migra para a plataforma SED no dia seguinte.

**Passo 5 –** Selecione a(s) turma(s) que utilizam o mesmo fundamento legal.

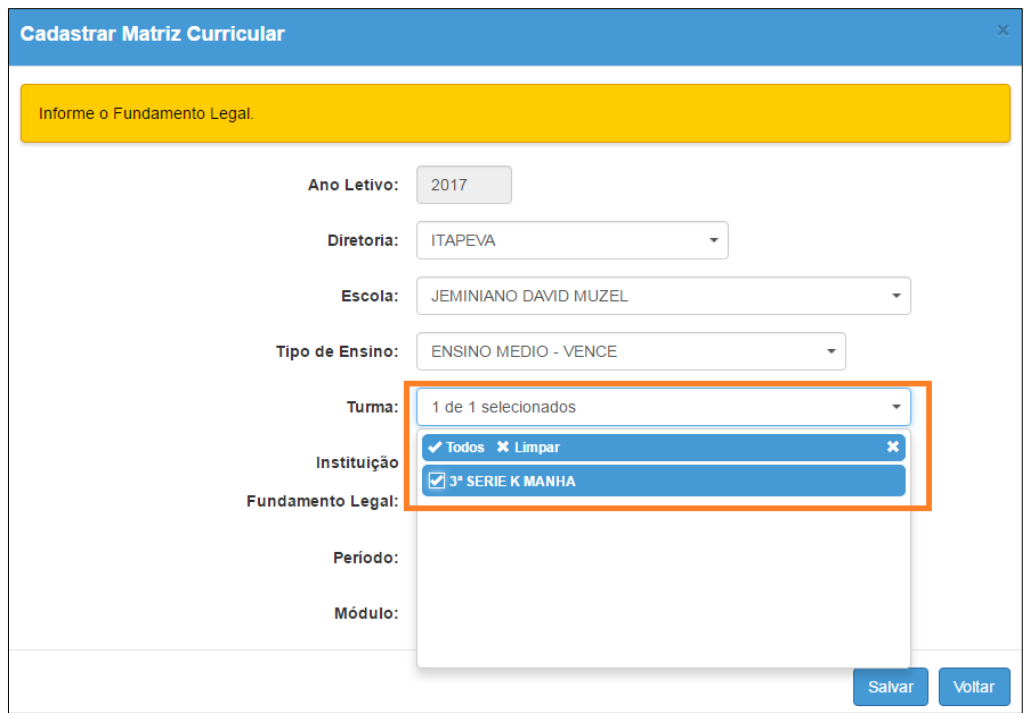

**Passo 6 –** Selecione a instituição.

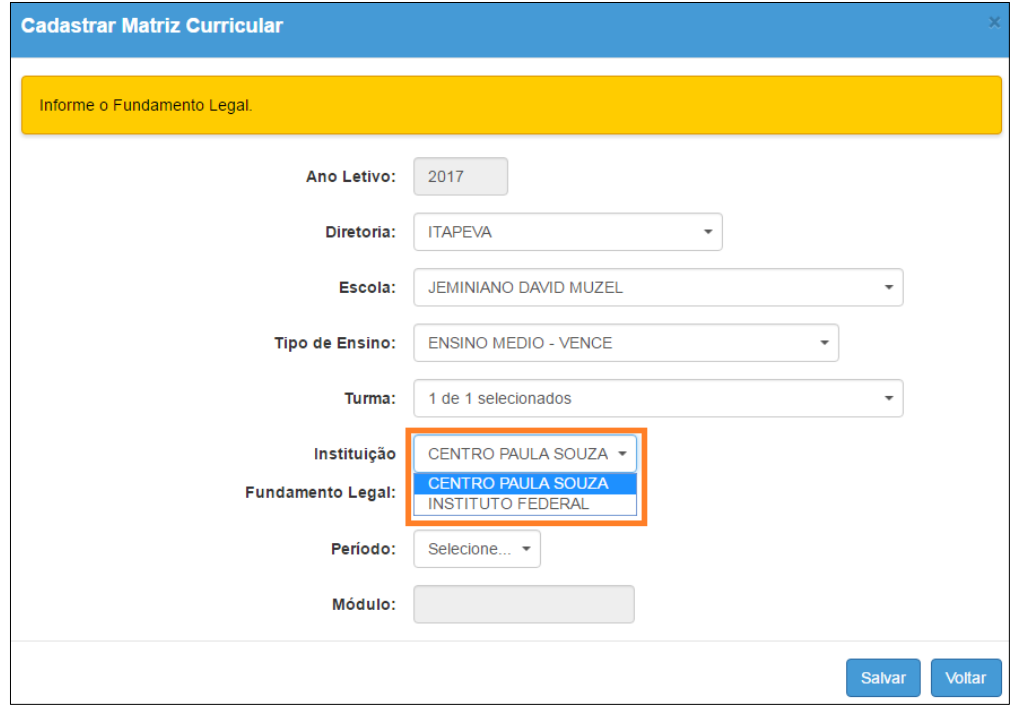

**Passo 7 –** Clique em **Selecionar** para indicar o fundamento legal correspondente. Escolha-o e clique em **Selecionar**.

| <b>Fundamento Legal</b> |                                                                                                    |
|-------------------------|----------------------------------------------------------------------------------------------------|
| <b>Selectoriar</b>      | <b>Nome</b>                                                                                                    |
| $\circ$                 | Decreto nº 57.121, de 12-7-2011 e Resolução SE nº 9, de 12-3-2015 Técnico em Eletrotécnica<br>- 2015                 |
| o                       | Decreto nº 57.121, de 12-7-2011 e Resolução SE nº 9, de 12-3-2015 Técnico em Informática -<br>2015                   |
| O                       | Decreto nº 57.121, de 12-7-2011 e resolução SE nº 9, de 12-3-2015 Técnico em Informática<br>para Internet - 2015     |
| 0                       | Decreto nº 57.121, de 12-7-2011 e Resolução SE nº 9, de 12-3-2015 Técnico em Logistica -<br>2015                     |
| $\circ$                 | Decreto nº 57.121, de 12-7-2011 e Resolução SE nº 9, de 12-3-2015 Técnico em Marketing -<br>2015                     |
| 0                       | Decreto nº 57.121, de 12-7-2011 e Resolução SE nº 9, de 12-3-2015 Técnico em Secretariado<br>$-2015$                 |
| $\circ$                 | Decreto nº 57.121, de 12-7-2011 Técnico em Automação Industrial - 2015                                               |
| 0                       | Decreto nº 57.121, de 12-7-2011 e Resolução SE nº 9, de 12-3-2015 Técnico em<br>Administração - 2015                 |
| $\circ$                 | Decreto nº 57.121, de 12-7-2011e Resolução SE nº 9, de 12-3-2015 Técnico em Servicos<br>Juridicos - 2015             |
| O                       | Decreto nº 57.121, de 12-7-2011 e Resolução SE nº 9, de 12-3-2015 Técnico em Design de<br>Interfores - 2015          |
| $\circ$                 | Decreto nº 57.121, de 12-7-2011 Técnico em Eletrônica - 2015                                                         |
| o                       | Decreto nº 57.121, de 12-7-2011 e Resolução SE nº 9, de 12-3-2015 Técnico em Química -<br>2015                       |
| $\circ$                 | Decreto nº 57.121, de 12-7-2011 Técnico em Mecatrônica - 2015                                                        |
| 0                       | Resolução SE nº 7, de 20-1-2016 e Resolução SE nº 1, de 6-1-2017 Técnico em Mecatrônica -<br>2016 e 2017             |
| $\circ$                 | Resolução SE nº 7, de 20-1-2016 e Resolução SE nº 1, de 6-1-2017 Técnico em Secretariado<br>2016 e 2017              |
| $\circ$                 | Resolução SE nº 7, de 20-1-2016 e Resolução SE nº 1, de 6-1-2017 Técnico em Informática<br>para Internet 2016 e 2017 |
| $\circ$                 | Resolução SE nº 7, de 20-1-2016 e Resolução SE nº 1, de 6-1-2017 Técnico em Serviços<br>Juridicos 2016 e 2017        |
| 0                       | Resolução SE nº 7, de 20-1-2016 e Resolução SE nº 1, de 6-1-2017 Técnico em Logistica<br>2016 e 2017                 |
| $\circ$                 | Resolução SE nº 7, de 20-1-2016 e Resolução SE nº 1, de 6-1-2017 Técnico em informática<br>2016 e 2017               |
| o                       | Resolução SE nº 7, de 20-1-2016 e Resolução SE nº 1, de 6-1-2017 Técnico em<br>Administração 2016 e 2017             |
| $\circ$                 | Resolução SE nº 7, de 20-1-2016 e Resolução SE nº 1, de 6-1-2017 Técnico em Marketing<br>2016 e 2017                 |
|                         | <b>Selecionar</b>                                                                                                    |

**Passo 6 –** Selecione o período.

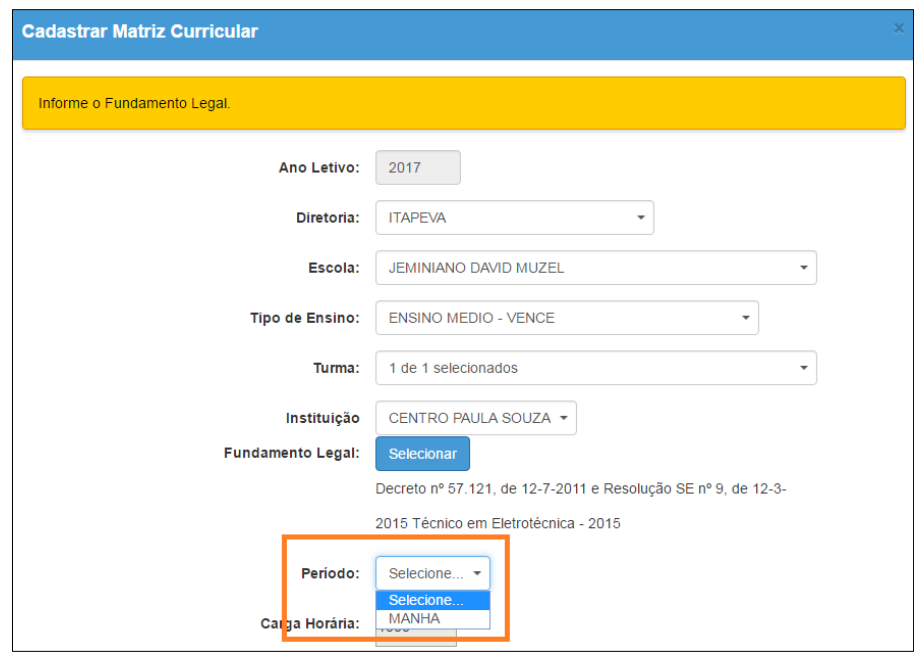

Lembrando que, para cada turno de funcionamento, a escola deve cadastrar uma matriz.

A carga horária e o módulo serão preenchidos automaticamente pelo sistema.

**Passo 7 –** Abrirá um quadro com todas as disciplinas correspondentes ao fundamento legal selecionado. Confira o quadro e verifique se é necessário alterar alguma informação. Clique em **Salvar** para gravar as alterações.

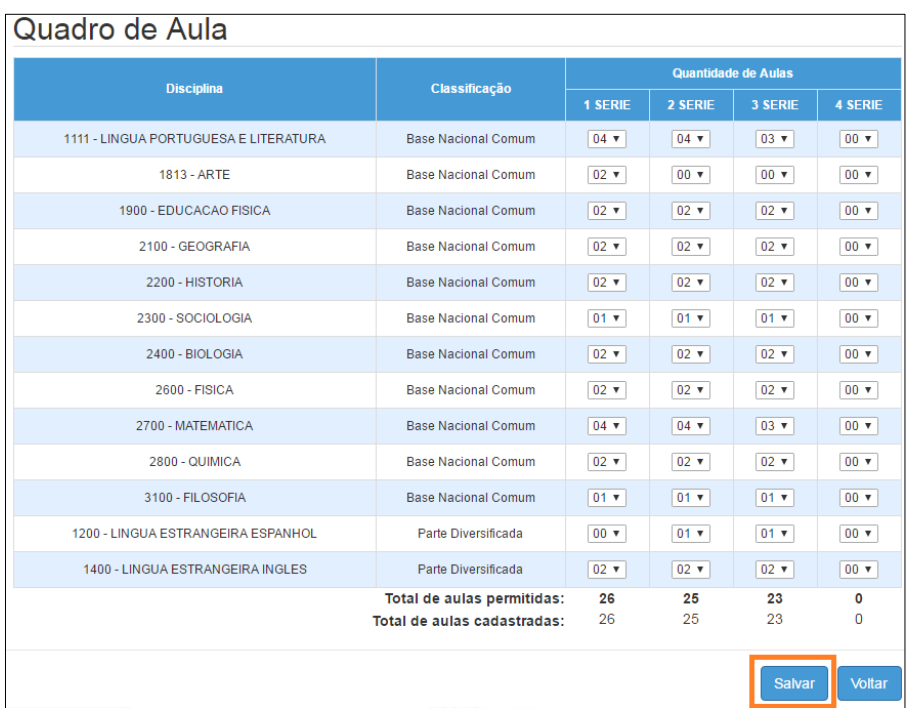

Pronto! A matriz foi cadastrada. **Repita o procedimento para todos os distintos fundamentos legais das turmas de Vence existentes na escola.**

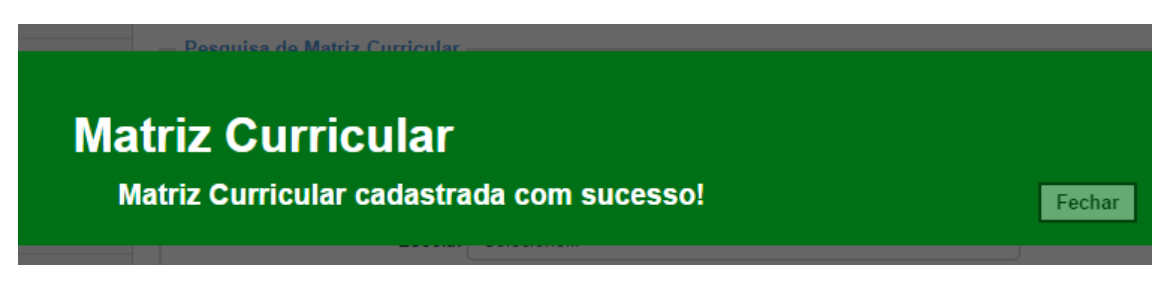

#### <span id="page-7-0"></span>2 – Aprovação da Matriz Curricular

**Passo 1 –** Ao acessar a plataforma Secretaria Escolar Digital, clique no menu **Matriz Curricular** e depois novamente em **Matriz Curricular**.

**Passo 2 –** Selecione os filtros e clique em **Pesquisar** para visualizar as matrizes que estão aguardando análise.

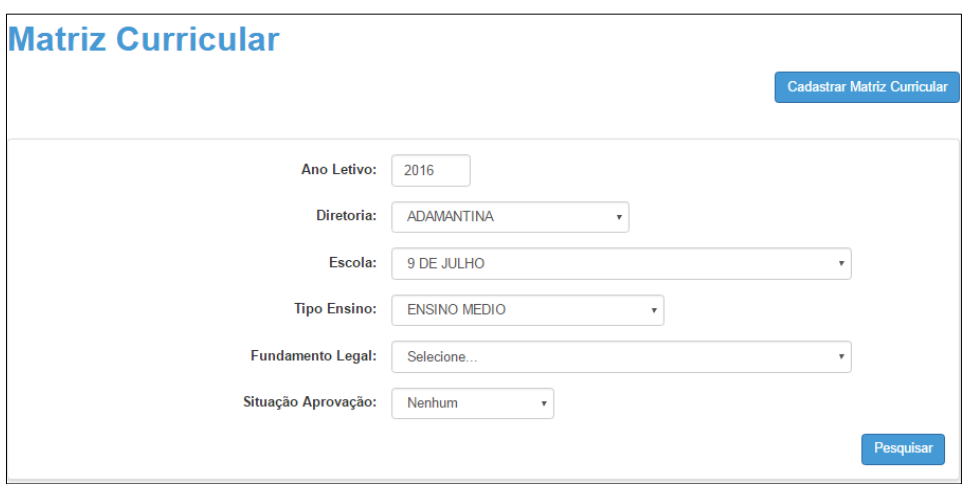

**Passo 3 –** Clique no ícone do lápis ( $\prime$ ) para analisar.

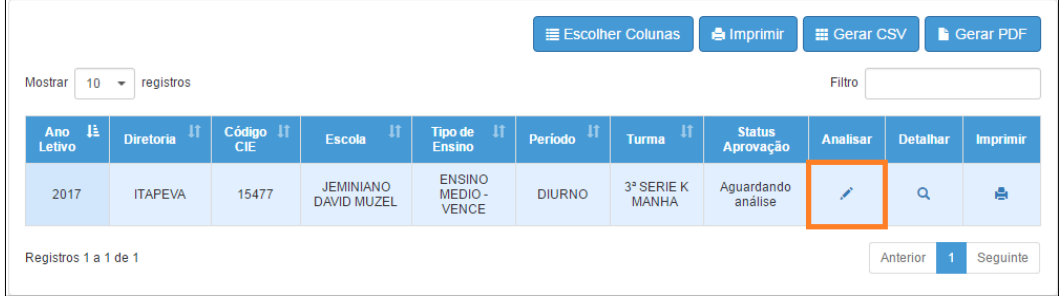

**Passo 4 –** Selecione a situação. A matriz pode ser aprovada ou rejeitada. Caso a matriz seja rejeitada, o preenchimento do campo Justificativa será obrigatório. Clique em **Salvar** para gravar as alterações.

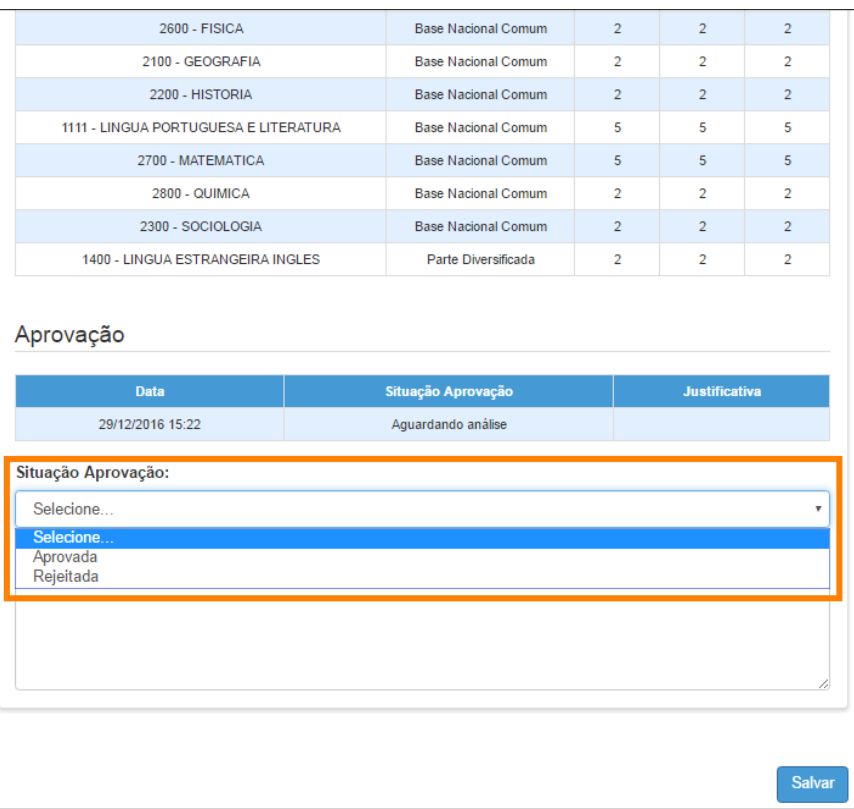

# <span id="page-8-0"></span>3 – Ratificação das Matrizes Curriculares

**Passo 1 –** Ao acessar a plataforma Secretaria Escolar Digital, clique no menu **Matriz Curricular** e depois novamente em **Matriz Curricular**.

**Passo 2 –** Selecione os filtros e clique em **Pesquisar** para visualizar as matrizes que foram aprovadas e estão aguardando validação.

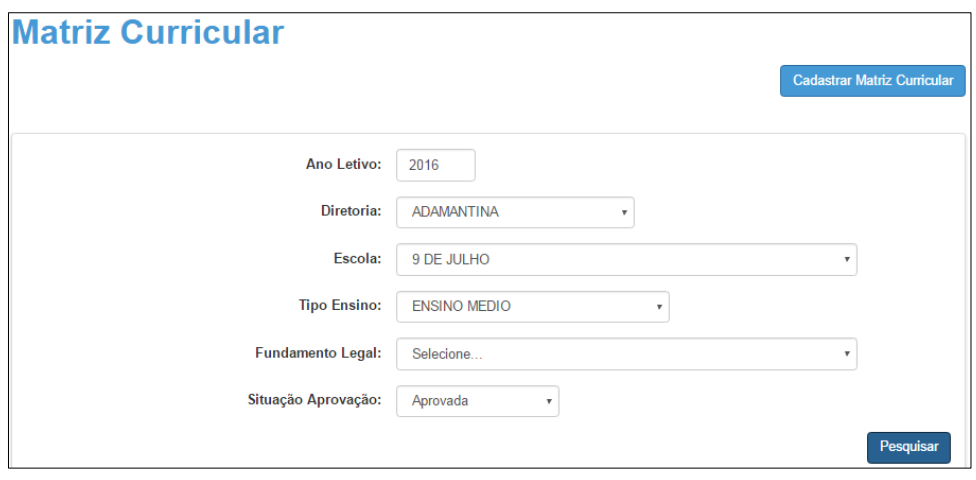

**Passo 3 –** Clique no ícone do lápis ( $\prime$ ) para analisar.

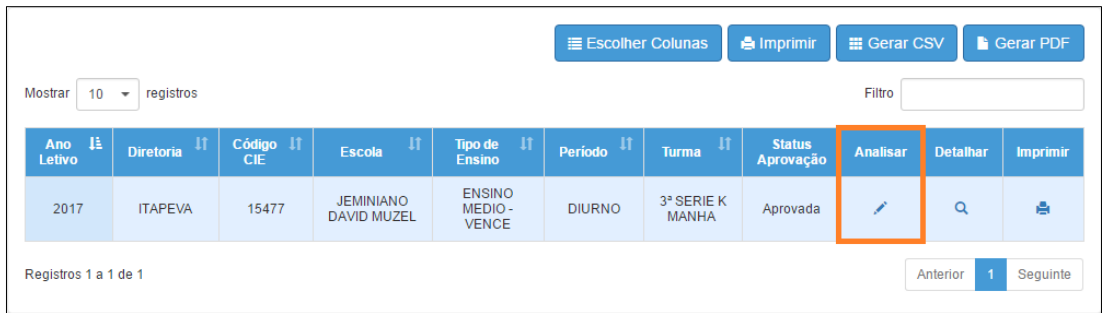

**Passo 4 –** Selecione a situação. A matriz pode ser ratificada ou retificada. Caso a matriz seja retificada, o preenchimento do campo Justificativa será obrigatório. Clique em **Salvar** para gravar as alterações.

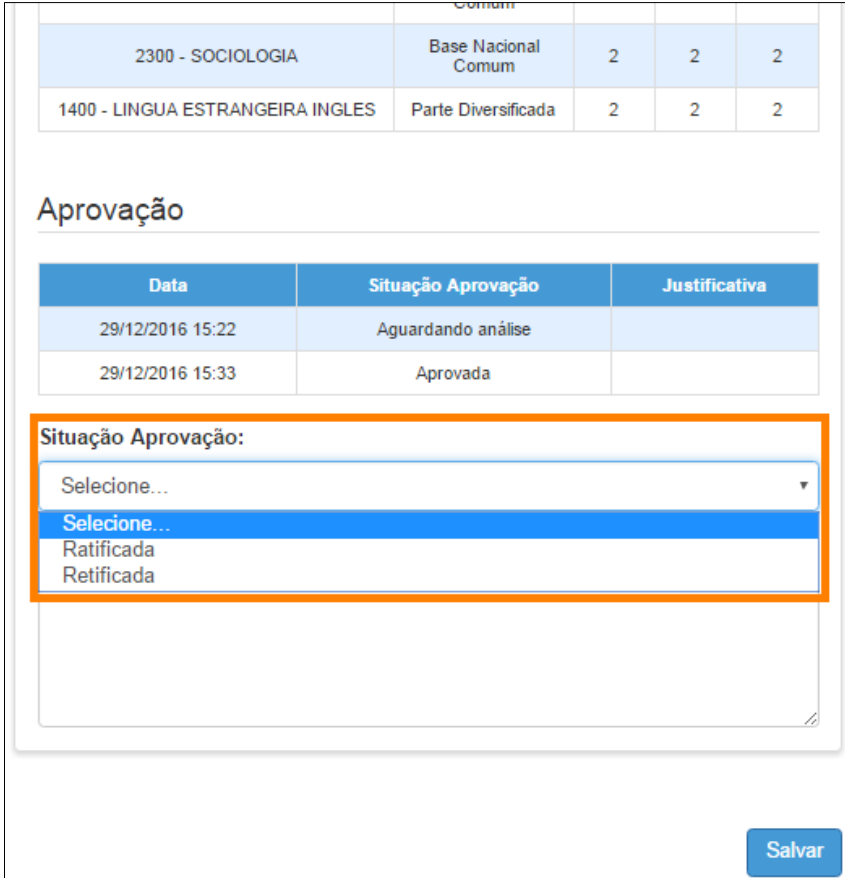

## <span id="page-9-0"></span>4 – Homologação das Matrizes Curriculares

**Passo 1 –** Ao acessar a plataforma da Secretaria Escolar Digital, clique no menu **Matriz Curricular** e depois novamente em **Matriz Curricular**.

**Passo 2 –** Selecione os filtros e clique em **Pesquisar** para visualizar as matrizes que foram ratificadas e estão aguardando homologação.

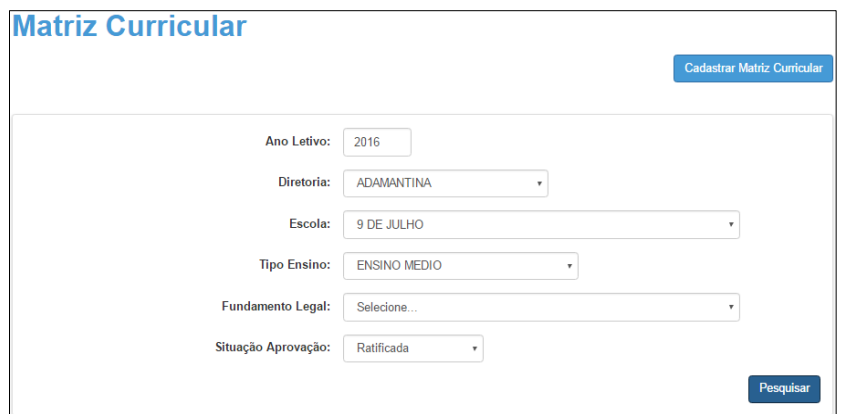

**Passo 3 –** Clique no ícone do lápis ( $\neq$ ) para analisar.

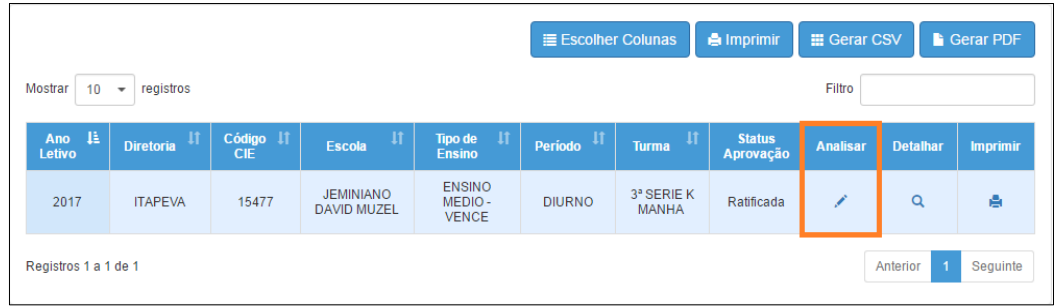

Passo 4 - Selecione a situação. A matriz pode ser homologada ou não homologada. Caso a matriz não seja homologada, o preenchimento do campo Justificativa será obrigatório. Clique em **Salvar** para gravar as alterações.

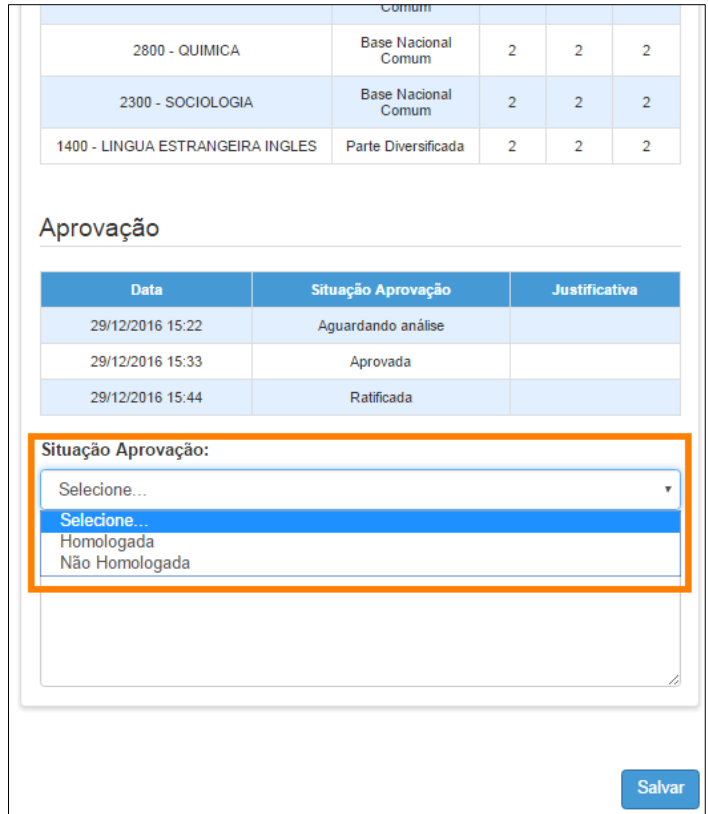

**Passo 5 –** Aparecerá a mensagem abaixo. Clique em **Continuar** para gerar o quadro de aulas.

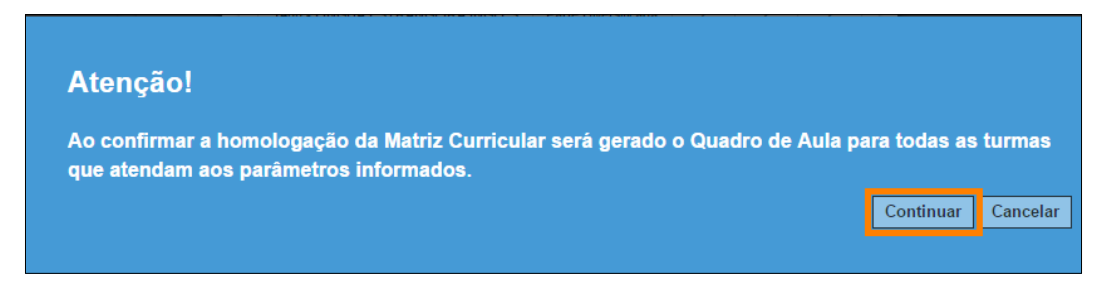

Pronto! A matriz foi homologada com sucesso.

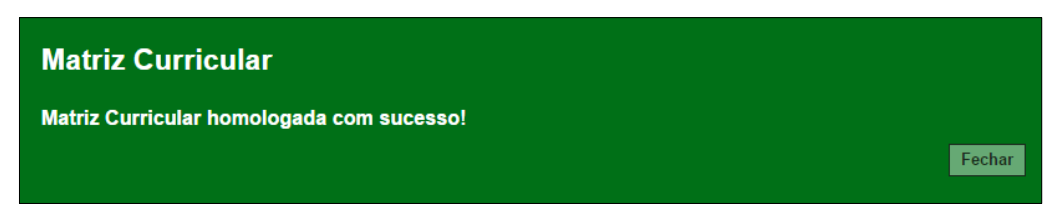

## <span id="page-11-0"></span>5 – Quadro aulas

**Passo 1 –** Ao acessar a plataforma da Secretaria Escolar Digital, clique no menu **Matriz Curricular** e depois em **Quadro de aulas**.

**Passo 2 –** Selecione os filtros e clique em **Pesquisar** para visualizar o quadro de aulas.

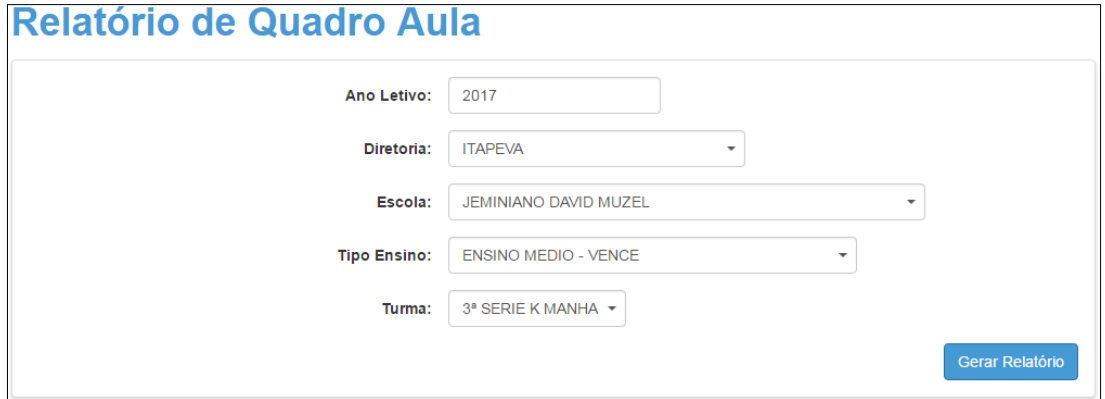

O quadro de aulas será baixado em extensão PDF.

#### **Atenção:**

O Quadro de Aulas será gerado para a(s) turma(s) selecionada(s) do respectivo tipo de ensino(Vence)/turno cadastrada(s) no Sistema Cadastro de Alunos.

#### <span id="page-12-0"></span>Dúvidas Frequentes

- <span id="page-12-1"></span>**1. Em que casos a matriz curricular será substituída?** A matriz curricular será substituída somente quando uma nova matriz de um mesmo curso para as mesmas turmas for homologada.
- <span id="page-12-2"></span>**2. Existe uma matriz homologada de um curso específico para duas turmas (A e B). Quando uma nova matriz deste curso for homologada apenas para a turma A, qual é o comportamento esperado para o sistema?** A matriz curricular vigente será substituída, no entanto, só será gerado novo quadro aulas para a turma A. Não é gerado Quadro-Aulas para a turma B, é necessário cadastrar uma matriz específica dessa turma/curso.
- <span id="page-12-3"></span>**3. Existe uma matriz homologada de robótica para as turmas 1A e 2A e outra de administração para as turmas 3A e 3B. A escola cadastra e homologa uma nova matriz de química para as turmas 1A, 2A e 3A. Qual é o comportamento esperado para o sistema?**

A matriz de química substituirá as outras matrizes e será gerado um novo quadro de aulas para as turmas 1A, 2A e 3A. Para a turma 3B não será gerado quadro de aulas, é necessário cadastrar uma matriz específica para essa turma/curso.

<span id="page-13-0"></span>**4. Existem duas turmas cadastradas para a mesma matriz homologada. Uma turma é excluída do sistema cadastro de alunos. Qual é o comportamento esperado para o sistema?**

A matriz continuará homologada e a turma existente no sistema Cadastro de Alunos continuará no quadro de aulas. A turma excluída terá o quadro de aulas excluído.

<span id="page-13-1"></span>**5. Existe uma matriz homologada para uma única turma. Esta turma é excluída do Sistema Cadastro de Alunos. Qual é o comportamento esperado no sistema?**

A matriz será transformada em "não homologada" e o quadro de aulas da turma será excluído.